## 電子申請手数料納付に関する 納付情報照会の手順

○パソコンで表示・・・・・・・・・・1

○スマートフォン等で表示・・・・・・5

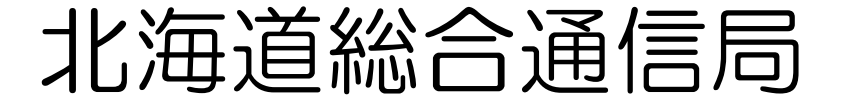

## 納付情報照会 ○パソコン版

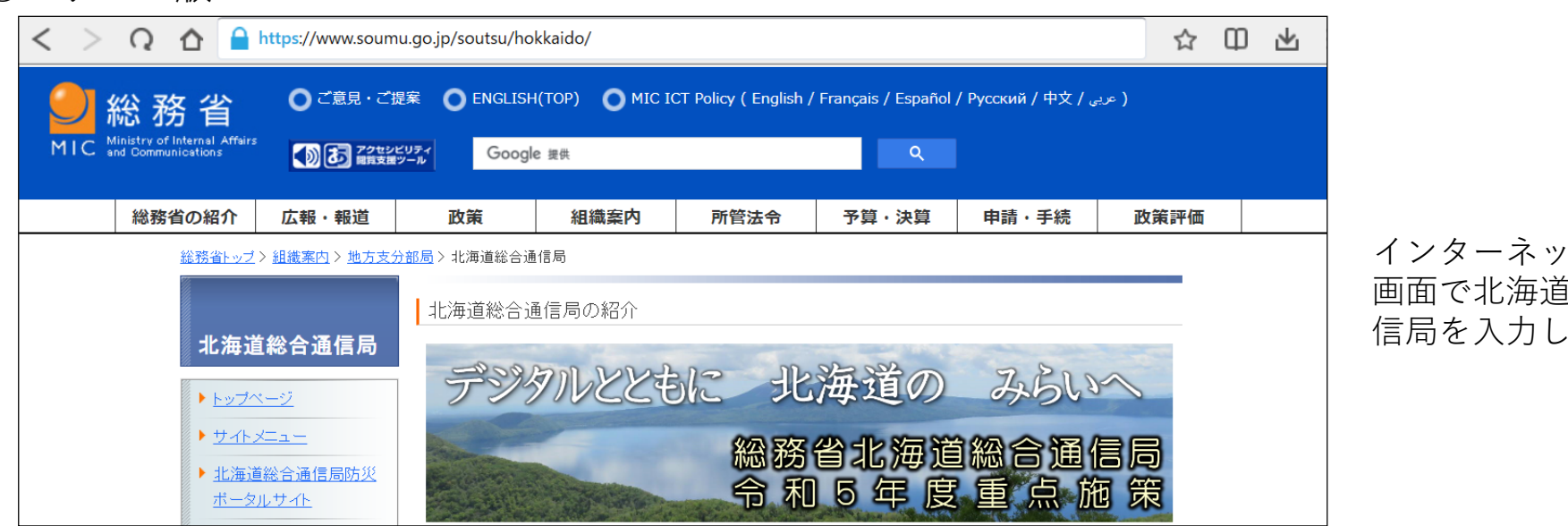

ト検索 画面で北海道総合通 、検索

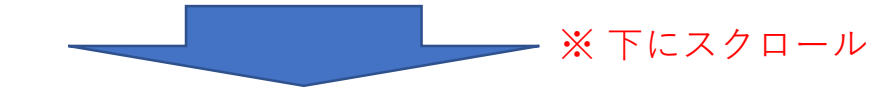

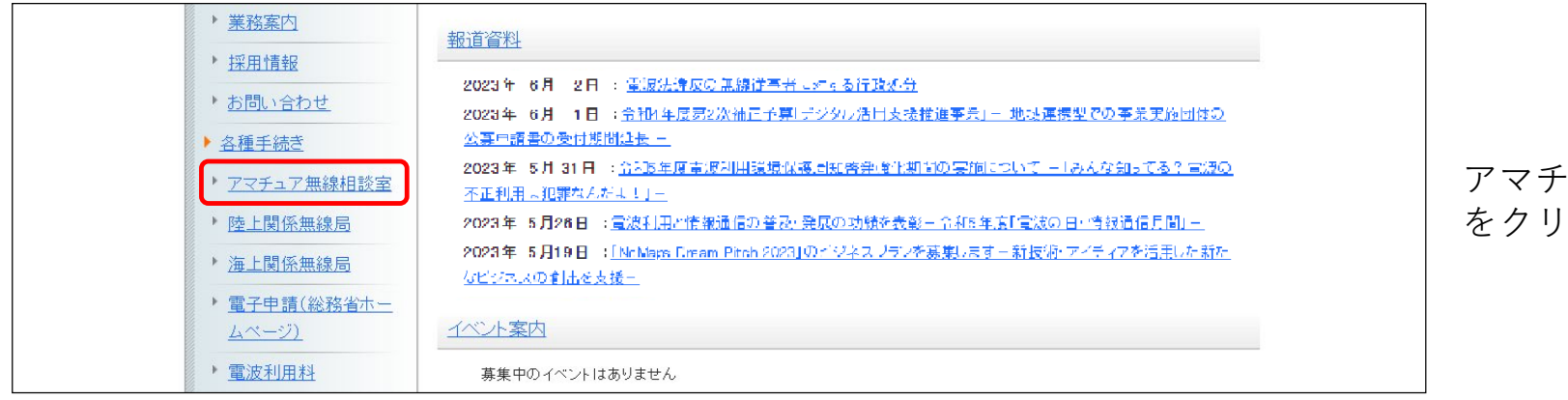

ュア無線相談室 をクリック

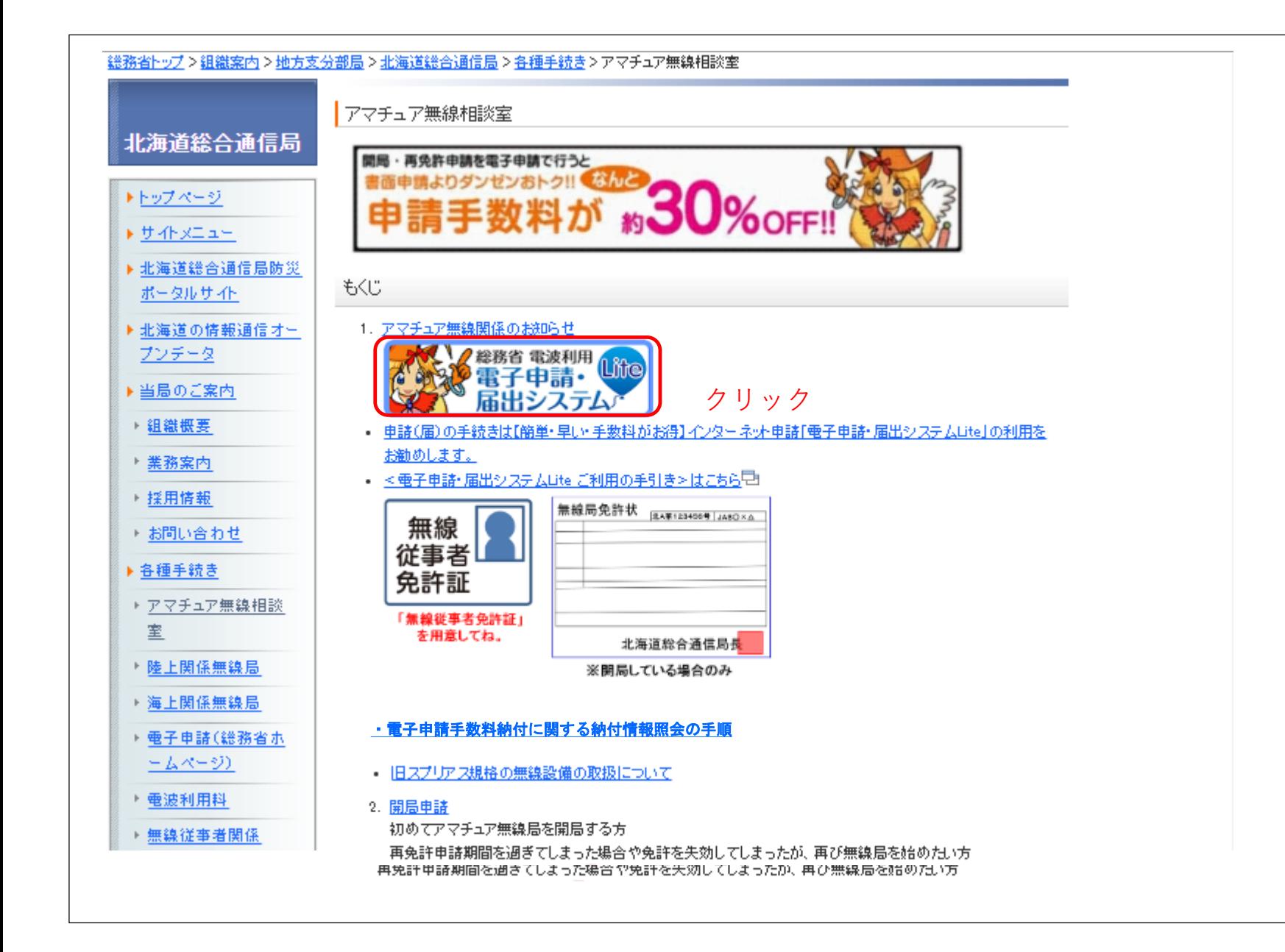

-2-

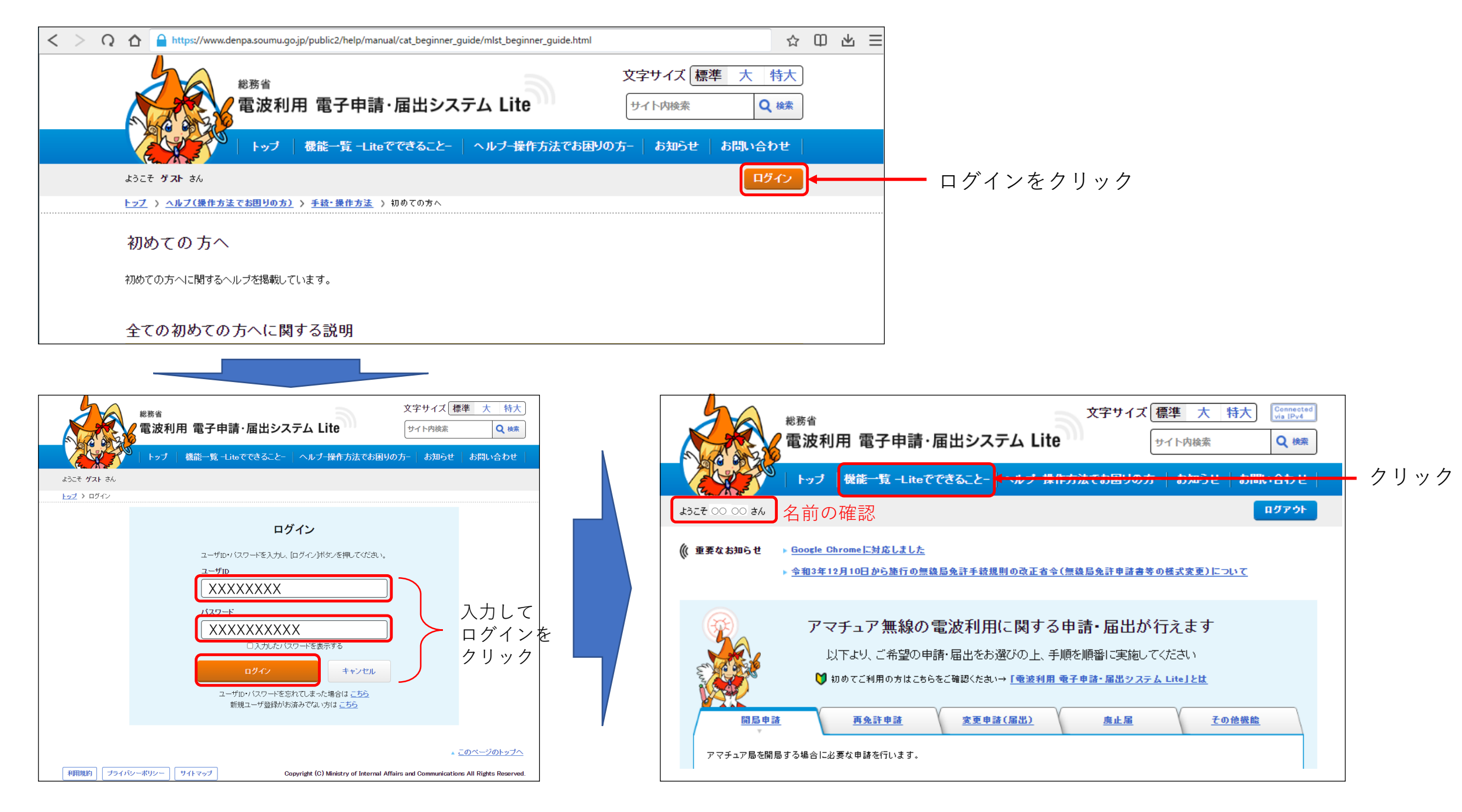

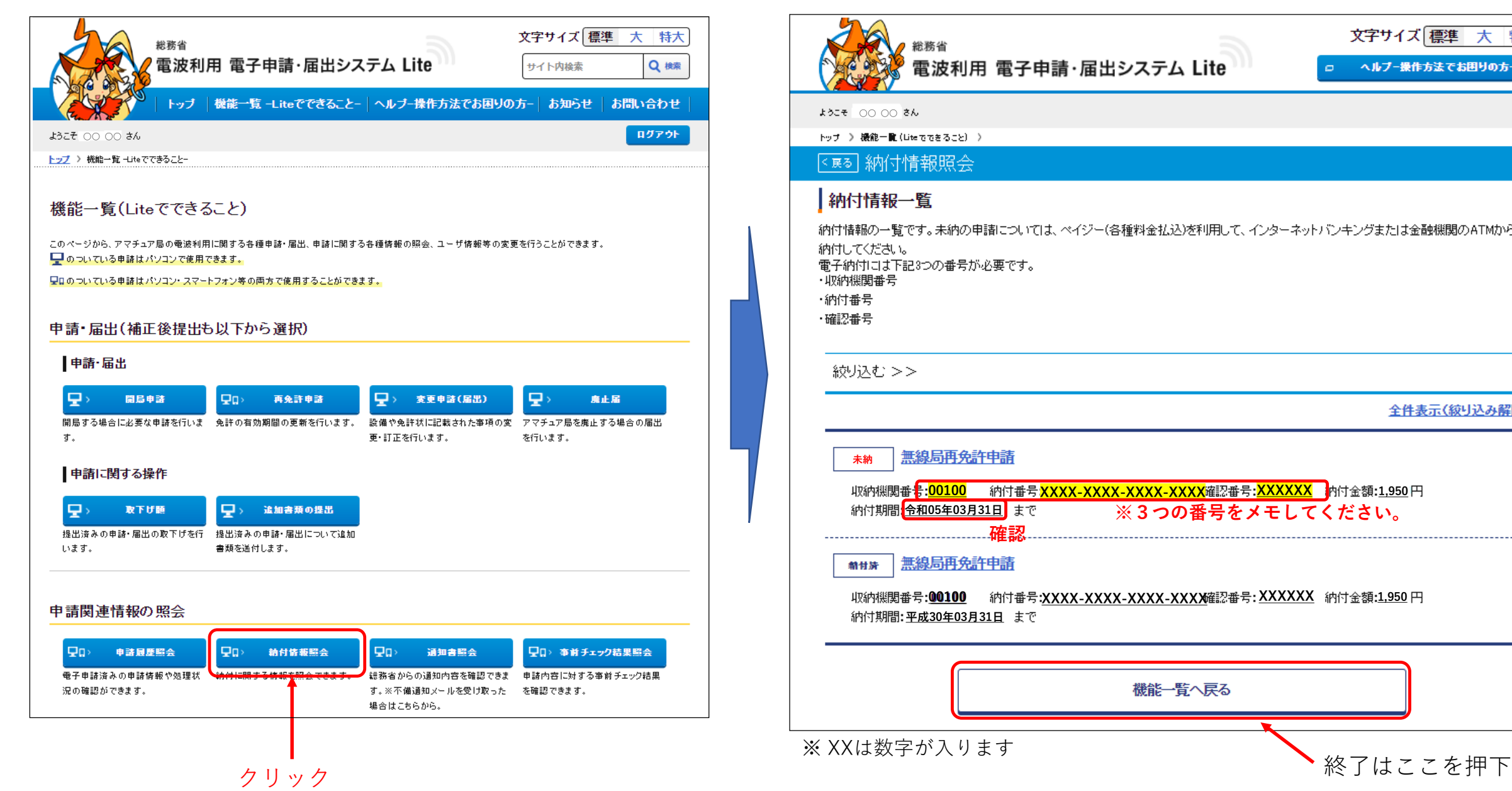

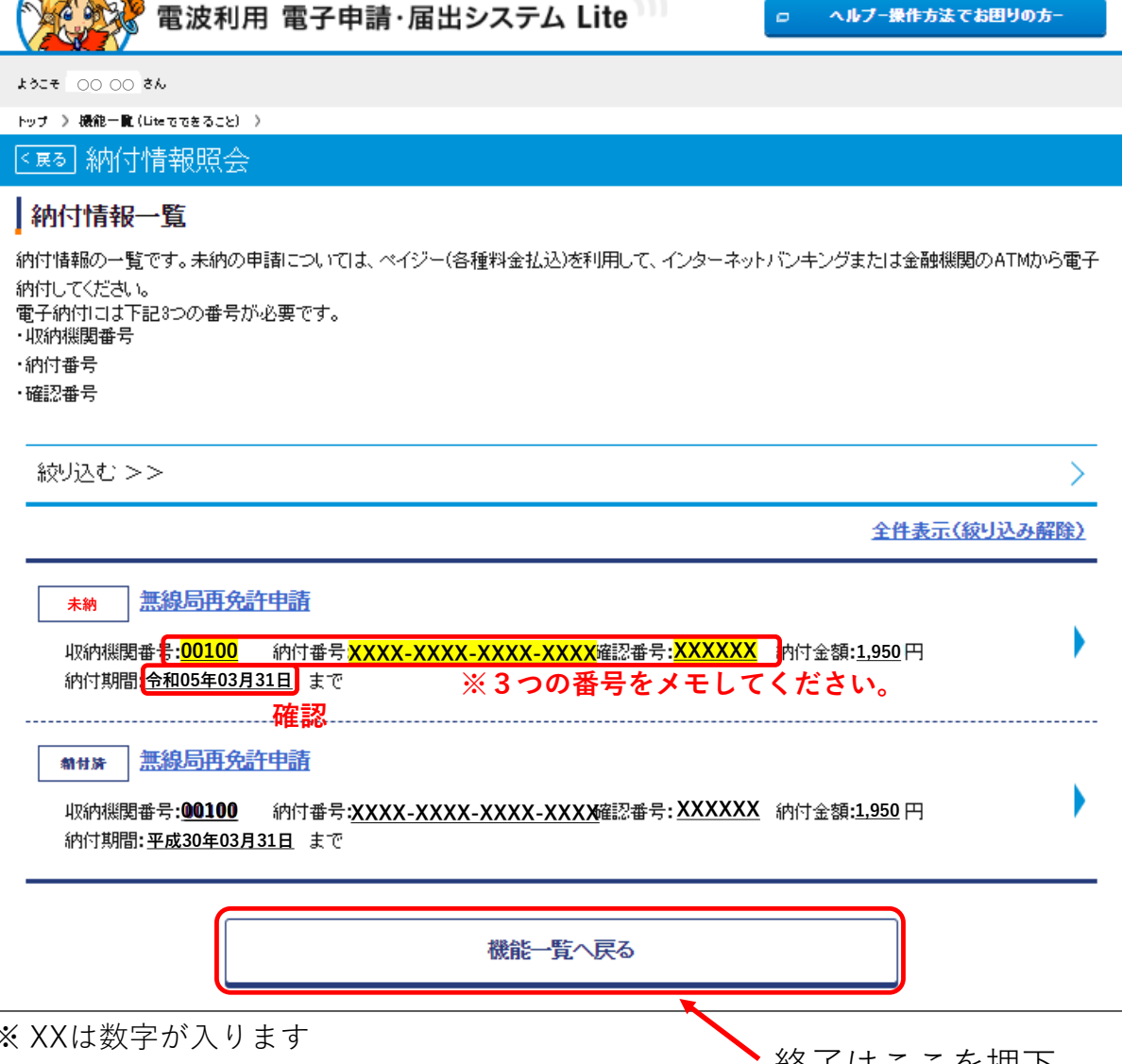

文字サイズ 標準 大 特大

## 検索画面を表示

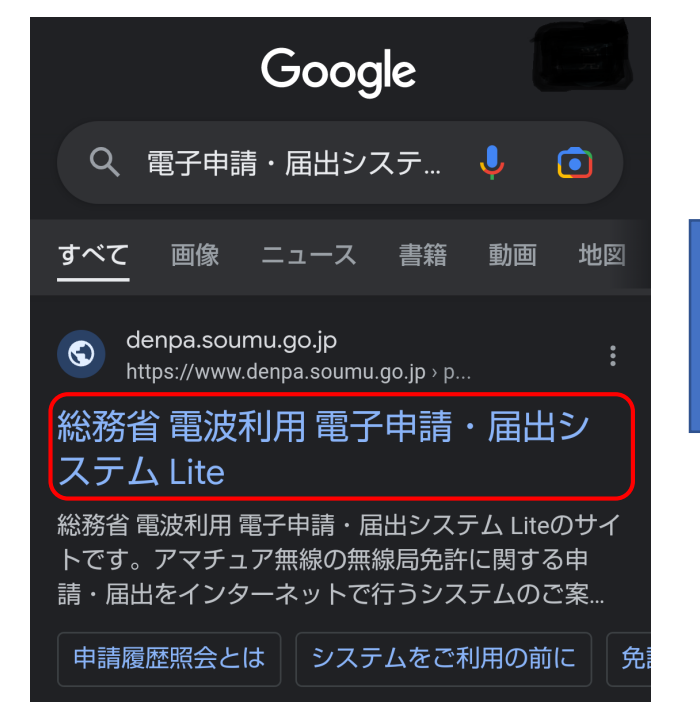

総務省 電子申請・届出システムLiteを選択

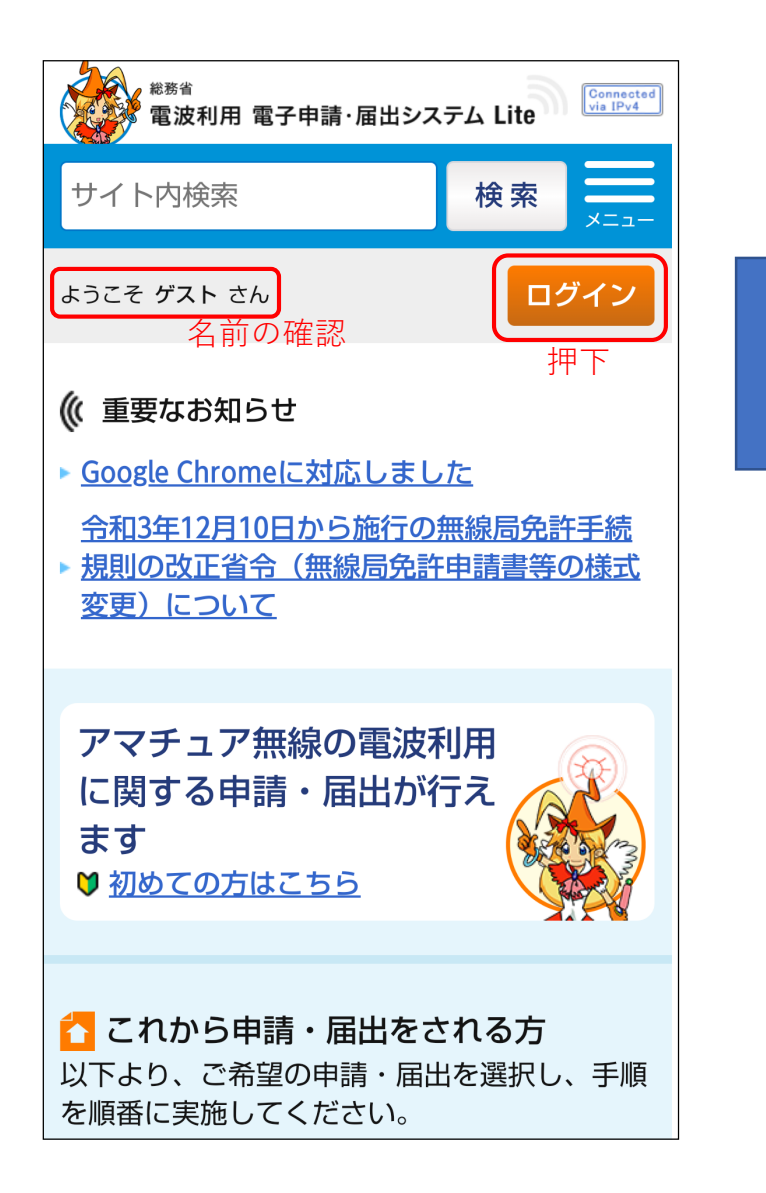

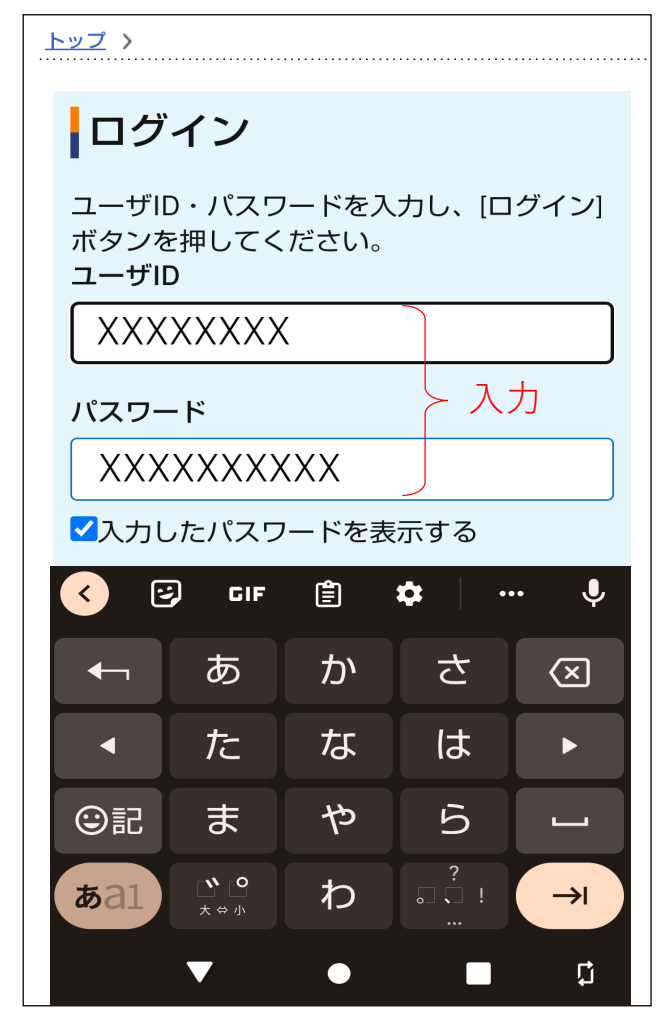

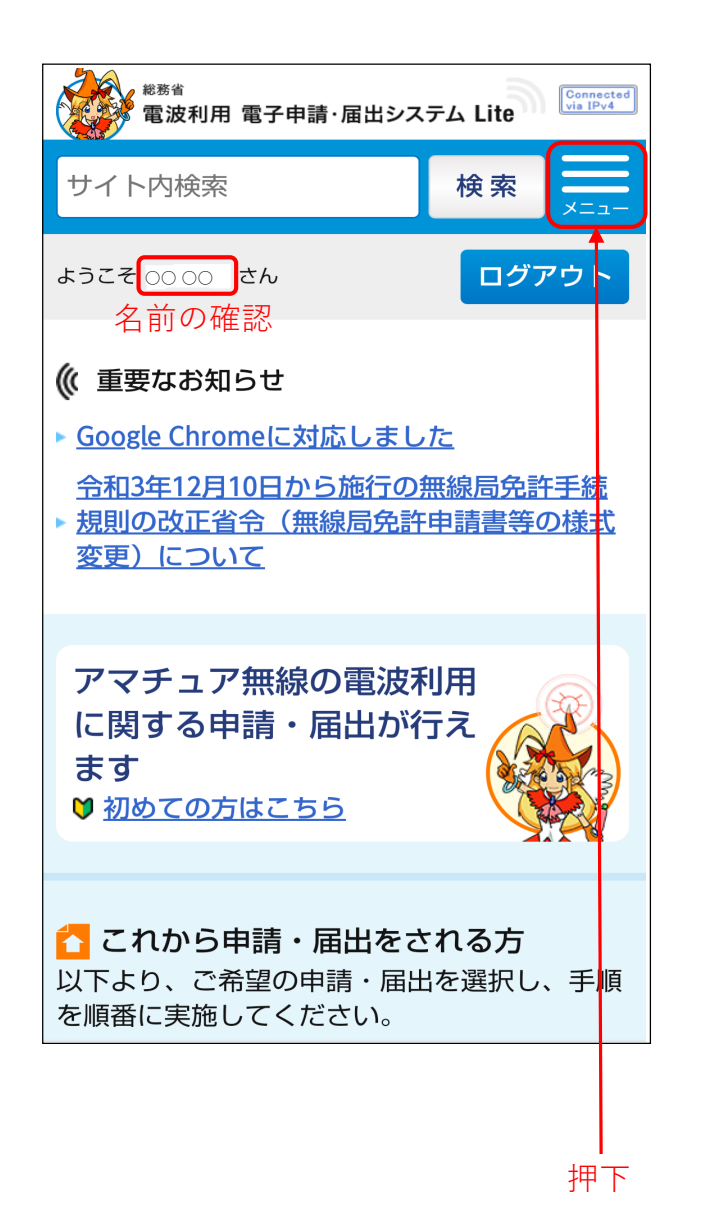

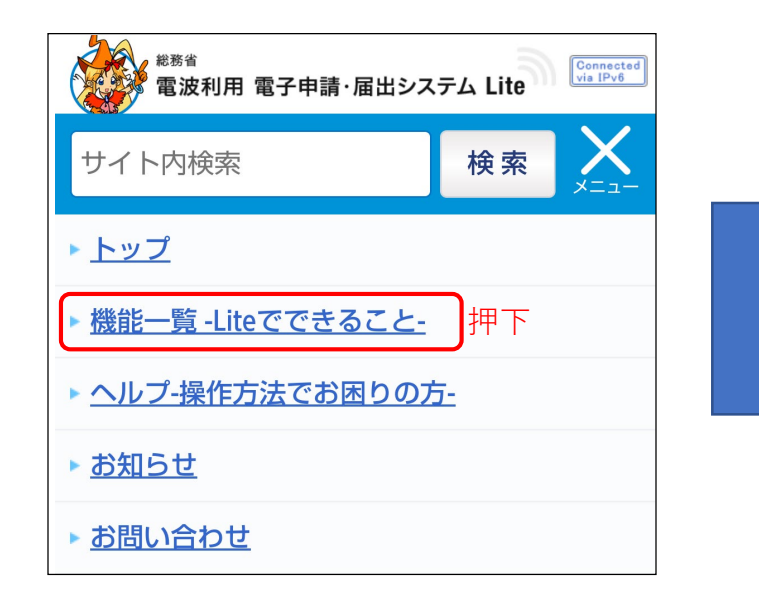

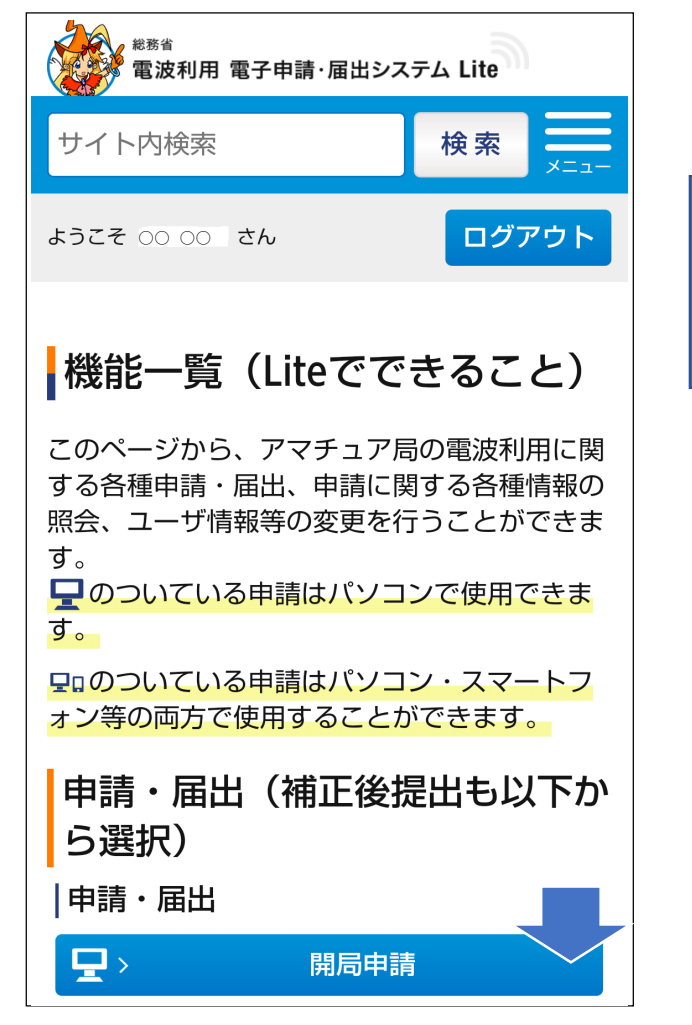

※ 下にスクロール

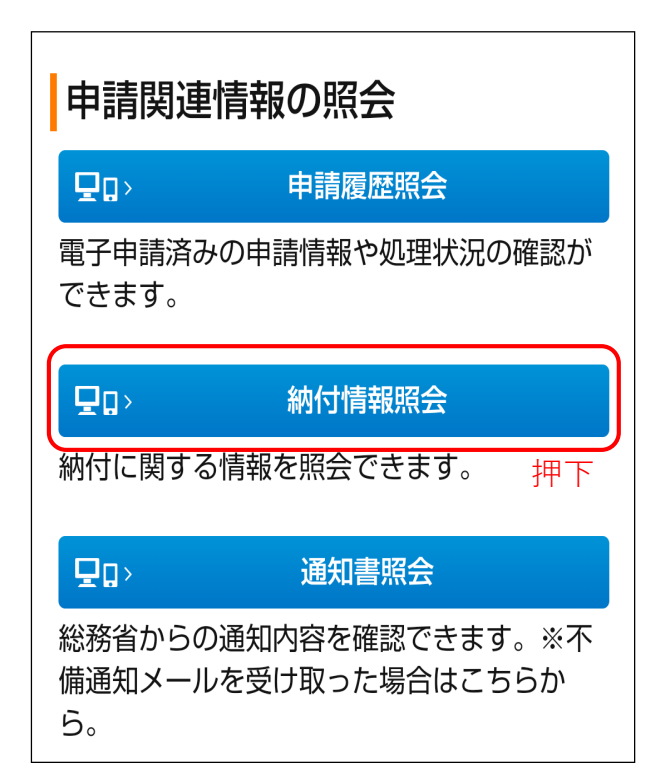

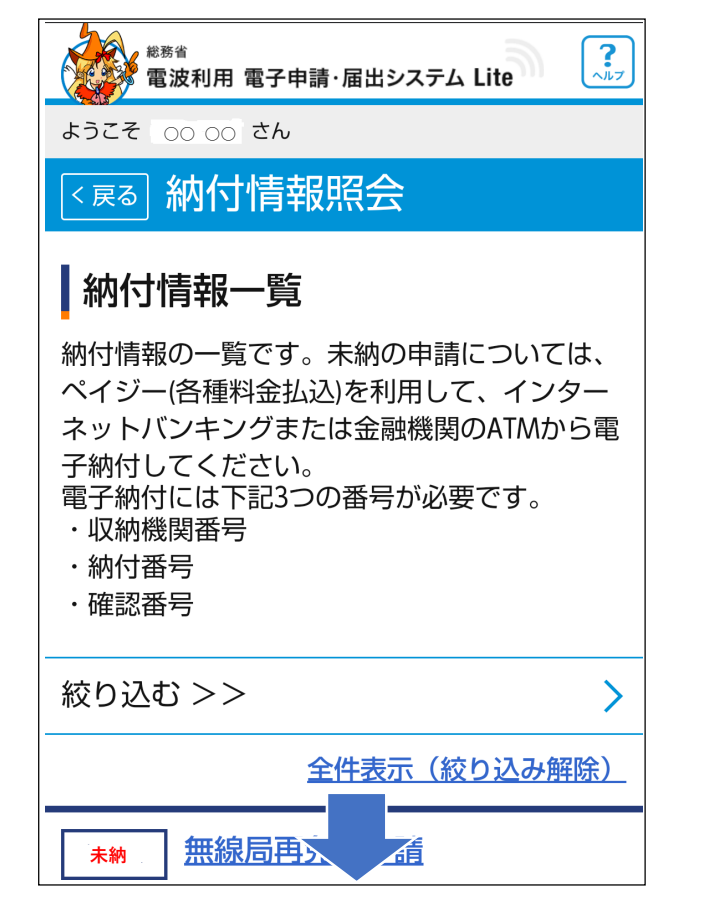

※ 下にスクロール

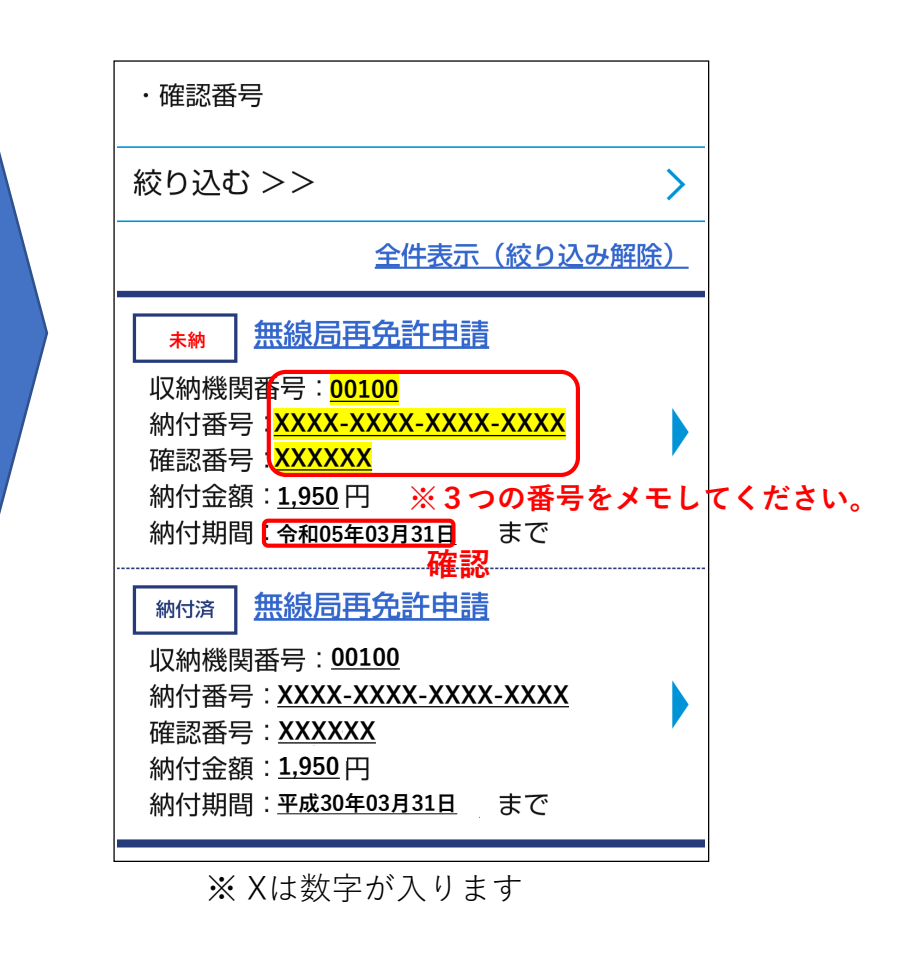

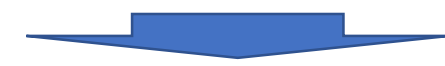

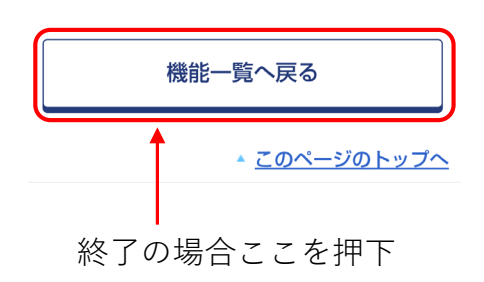